## printed materials

## Canva is a great tool, but to ensure your files are set up to print correctly, follow the steps below.

All artwork, logos, and images must be 300 dpi or higher to print clearly.

Save your project as a High-Res PDF with Crop and Bleed Marks

## How to download High-Res PDF from Canva

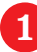

Click the download button in the top bar

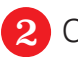

Click the file type drop down

Select PDF Print from the drop down 3

davisdirect

- Below the drop down, click the crop and bleed check box  $\overline{4}$
- 5 Click download

## Helpful Hints

Select "Rulers and Guides" in the File dropdown menu. You can drag guides from the ruler to help align content on the page. Guides will not be included in the final prints.

Select "Show Margins" and "Show Print Bleed" in the File dropdown menu. This will show the edges of the document after printing. Anything that extends beyond the dotted line is "bleed" and will get cut off. Make sure your design extends beyond the bleed lines to ensure your design is printed as intended.

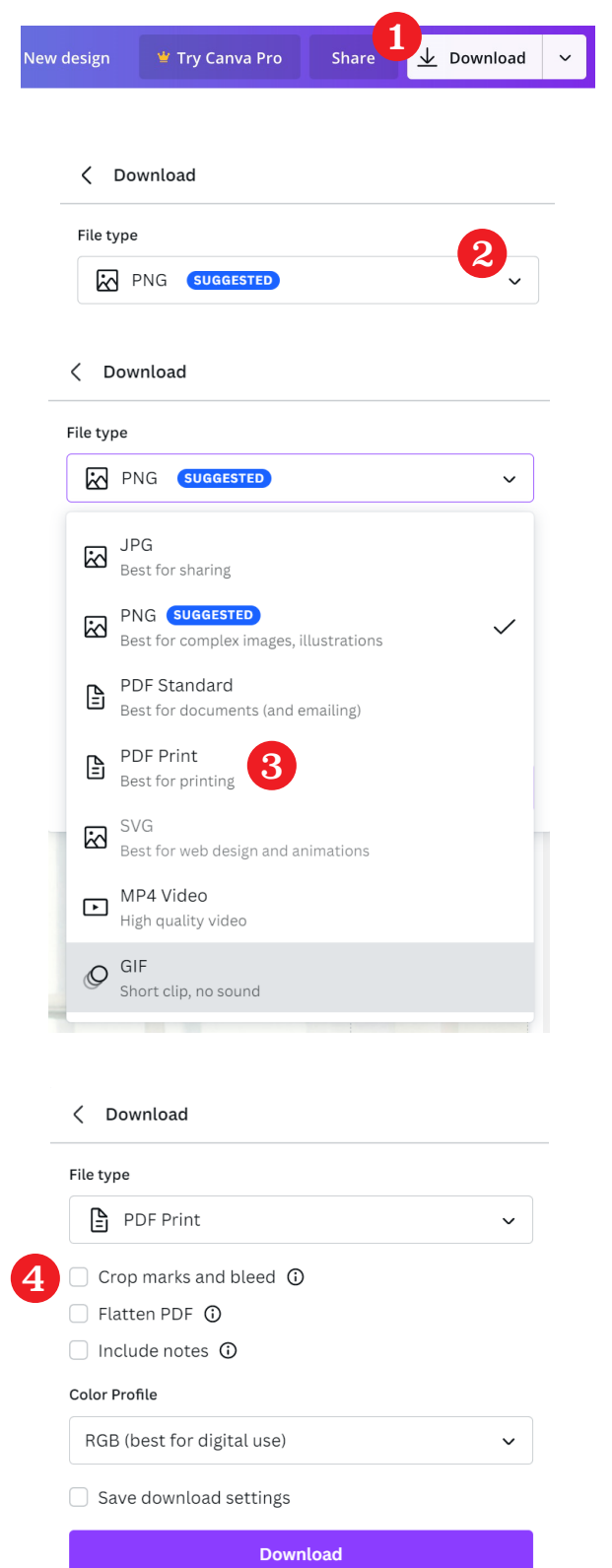

guide for